### でんし図書館 をりようしてみましょう! としょかん ☆くまもとしりつ小学校の児童のみなさんへ☆ しょうがっこう じどう

くまもとしりつ図書館

#### <しりつ図書館のホームページででんし図書を見てみよう!>

しりつ小中学校の学校図書館からくばられた図書りようカードを もっている小中学生はインターネットででんし図書を見たり、かりた りすることができます。

## ●でんし図書館について と し ょ か ん

学校からかりているタブレットでよむことができます。おうちのタブレット、ス マートフォン、パソコンでもよむことができます。

音声がついた絵本やまんがで学ぶ本やずかん、さらに人気小説 や料理 にんきしょうせつ りょうり など多くのでんし図書があります。

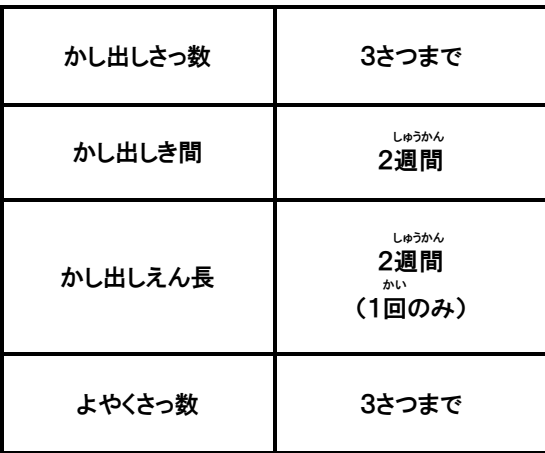

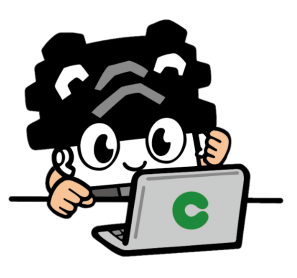

# ●ログインする

### 1 くまもとしりつ図書館にログインする

「くまもとしりつ図書館」と入力してけんさくするか、したのQRコードをよみとって くまもとしの図書館ホームページに入ります。

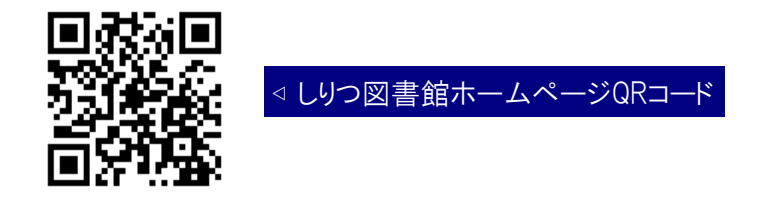

2 はじめての人は、「Myライブラリ」にログイン

### 図書りようカードのばんごう |

※図書りようカードにかかれているばんごうです。「13桁(けた)を入力」とあり ますが、図書りようカード では、「10けた」の数字を入力します。※1

#### パスワード

図書りようカードでは、さいしょのパスワードはカードの下4けたの数字です。  $\times$ 

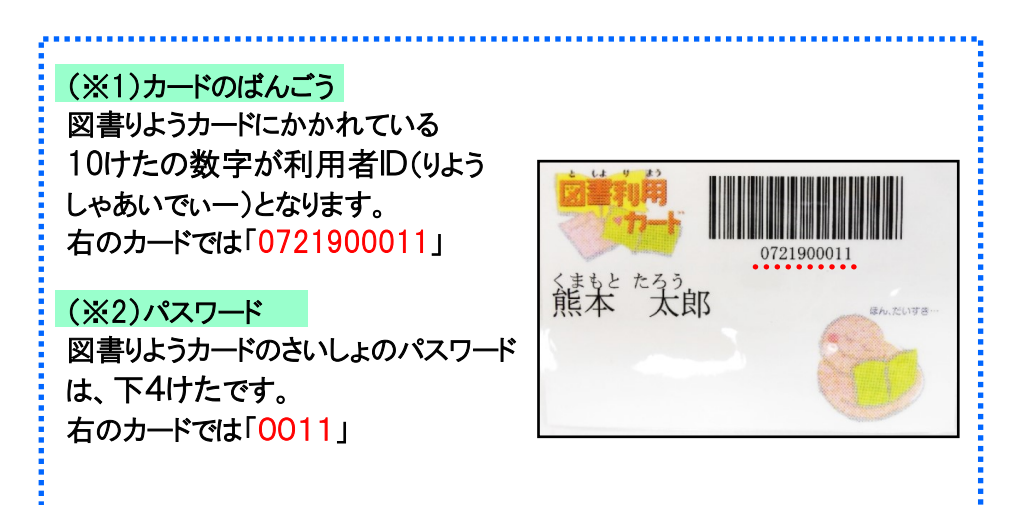

#### 3 りようしゃじょうほうのせってい

Myライブラリの「利用者情報(りようしゃじょうほう)」の「E-mail」をとうろく すると、よやくしたでんし図書がよめるようになったらメールがとどきます。

「予約連絡方法(よやくれんらくほうほう)」を「メール」にしてください。自分 のメールアドレスをもっていない人は、おうちの方にメールアドレスをとうろくし てもらいましょう。

わからないときは、おうちの方にてつだってもらいましょう。

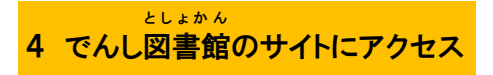

くまもとしりつ図書館のホームページにもどって、いちばん上の右はしにあ る「電子図書館(でんしとしょかん)」をクリックして、くまもとしでんし図書館に 入ります。

入ったら「利用者ID(りようしゃあいでぃー)」(カードの10けたの数字)とパ スワード(カードの下4けたの数字)を入力して「ログインする」をクリックしま しょう。

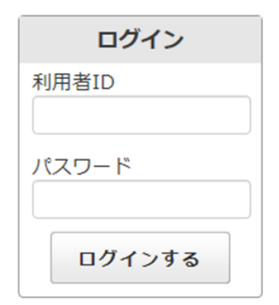

◁ でんし図書館ログインがめん

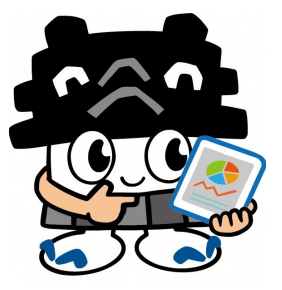

●本をかりる/よやくする

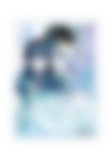

魔法科高校の劣等生 1 入学編 上 (電撃文 庫) 佐島 勤 著 **KADOKAWA** コンテンツタイプ:電子書籍 (リフロー)

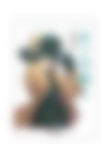

キノの旅 1 (電撃文庫) 時雨沢 恵一 著 **KADOKAWA** コンテンツタイプ:電子書籍 (リフロー)

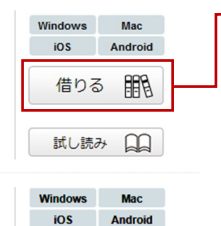

予約する「

(予約数:0人) 試し読み 日日

#### 借りる(かりる)

かりたい本の「借りる」を クリック。「貸出完了(かし だしかんりょう)」とでたら かりるてつづきはおわりで す。

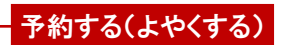

よやくしたい本の「予約する」をクリック。 「予約完了(よやくかんりょう)」がでたらよや くのてつづきはおわりです。

よやくした本をあずかるのは、1週間です。 1週間をすぎたら、よやくがとりけされます。

# ●本をかえす

マイページの「借りている資料一覧(かりているしりょういちらん)」をかくにんします。

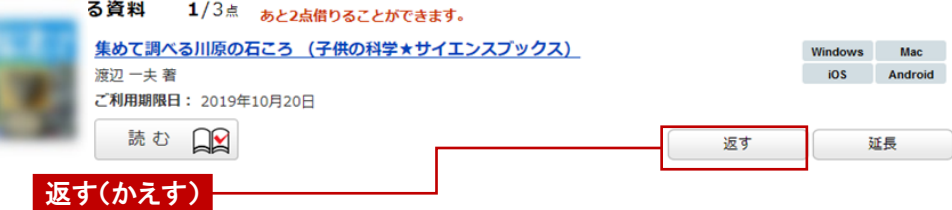

かえしたい本の「返す」をクリック。 かくにんがめんで「はい」をえらぶと、かえ すてつづきはおわりです。

かえすてつづきをしなくても、かえす日をすぎるとじどうてきに本がかえされ ますが、次にかりる人のために、よみおわったらかならずかえすようにしましょ う。

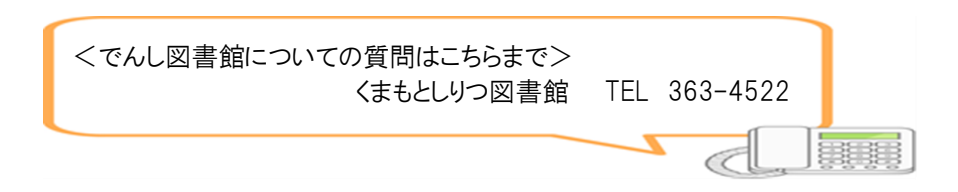